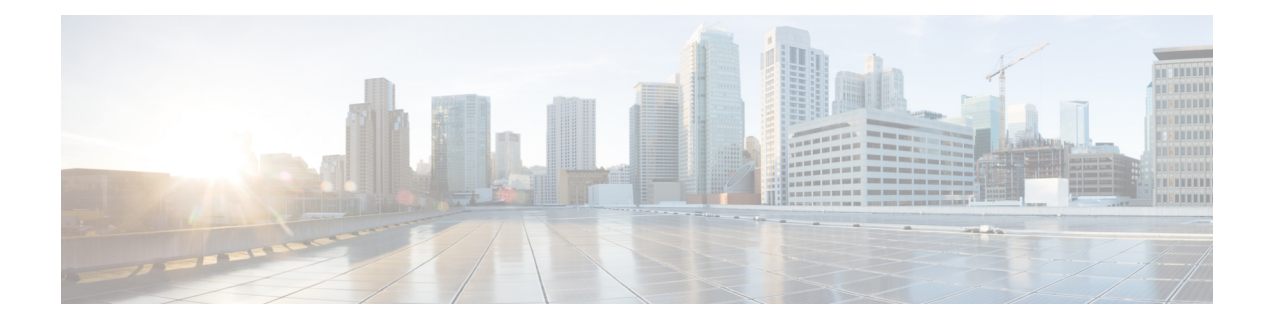

# **User Additions**

This chapter describes how to manage user records and work with user combinations, such as phones and users or CTI ports and user records in the Cisco Unified Communications Manager LDAP database.

- New User Group Additions and User [Associations,](#page-0-0) on page 1
- Add [Users,](#page-0-1) on page 1
- Create User CSV Data File From BAT [Spreadsheet,](#page-1-0) on page 2
- BAT Spreadsheet User Data Field [Descriptions,](#page-2-0) on page 3
- Topics Related to User [Additions,](#page-5-0) on page 6

### <span id="page-0-0"></span>**New User Group Additions and User Associations**

You can use Unified Communications Manager Bulk Administration (BAT) to add a group of new users and to associate users to phones and other IP Telephony devices in the Unified Communications Manager database.

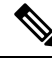

If you use your corporate directory and have Lightweight Directory Access Protocol (LDAP) synchronization enabled (in Cisco Unified Communications Manager Administration, choose **System** > **LDAP** > **LDAP System**), then you cannot use BAT to reset passwords, and insert/update or delete users. **Note**

#### **Related Topics**

Add [Users](#page-0-1), on page 1 Export User [Records](cucm_b_bulk-administration-guide-15_chapter21.pdf#nameddest=unique_122) [Generate](cucm_b_bulk-administration-guide-15_chapter23.pdf#nameddest=unique_152) User Reports

### <span id="page-0-1"></span>**Add Users**

You must create a CSV data file to add new users in bulk to the Unified Communications Manager database using the BAT spreadsheet. For users who have applications that require a CTI port, such as CiscoIPSoftPhone, BAT can associate CTI ports to existing users.

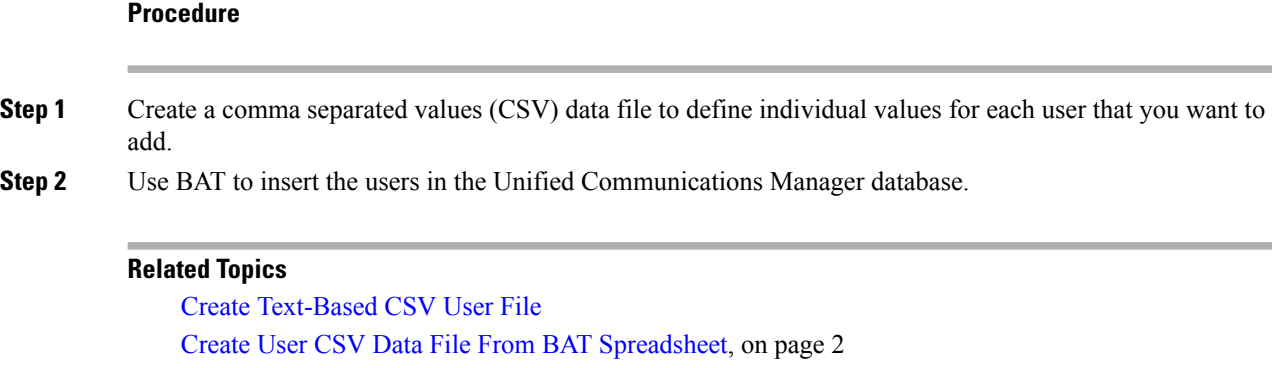

Insert Users in Unified [Communications](cucm_b_bulk-administration-guide-15_chapter18.pdf#nameddest=unique_155) Manager Database Topics Related to User [Additions,](#page-5-0) on page 6

## <span id="page-1-0"></span>**Create User CSV Data File From BAT Spreadsheet**

You can provide details for adding new users to the Unified Communications Manager database in the BAT spreadsheet and then convert it in to a CSV data file.

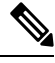

**Note**

If you enter a blank row in the BAT spreadsheet, the system treats the empty row as the end of the file and does not convert data that is entered after a blank line to the BAT format.

After you have finished editing the fields to add users in the BAT spreadsheet, you can export the content to a CSV formatted data file. A default filename is assigned to the exported CSV formatted data file:

<tabname>-<timestamp>.txt

where  $\lt$ tabname> represents the type of input file that you created, such as phones, and  $\lt$ timestamp> represents the precise date and time that the file was created.

You can rename the CSV formatted data file after you save the exported file to your local workstation. If you enter a comma in one of the fields, BAT.xlt encloses that field entry in double quotes when you export to BAT format.

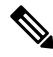

You cannot upload a CSV filename that contains a comma (for example, abcd,e.txt) to the Unified Communications Manager server. **Note**

### **Procedure**

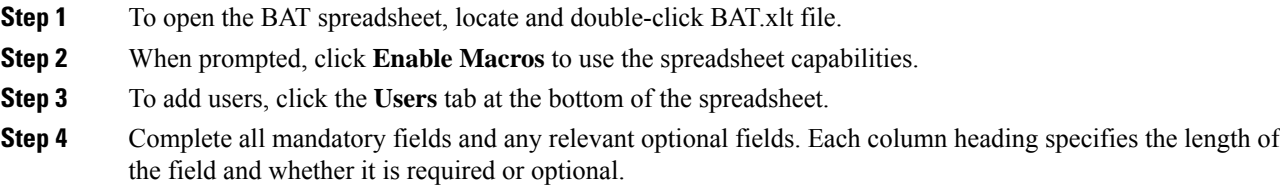

Ш

In each row, provide the information as described in the online help files.

- If a user has multiple devices, the device name field should be repeated, once for each device.
- To enter additional device names that will be associated to a new user, enter a value in the **Number of Controlled Devices** text box.
- **Note** You can associate all devices, including CTI ports, ATA ports, and H.323 clients, with a user.
- **Step 5** To enter additional device names that will be associated to a new user, enter a value in the **Number of Controlled Devices** text box.
- **Step 6** Click **Export to BAT Format** to transfer the data from the BAT Excel spreadsheet into a CSV formatted data file.

The system saves the file to C:\XLSDataFiles with the default file name <tabname>-<timestamp>.txt , or uses **Browse** to save the file to another existing folder.

For information on how to read the exported CSV data file, click the link to **View Sample File** in the **Insert Users** window in BAT. **Tip**

#### **What to do next**

You must upload the CSV data file to the first node of Unified Communications Manager database server so that BAT can access the data file.

### **Related Topics**

BAT [Spreadsheet](cucm_b_bulk-administration-guide-15_chapter2.pdf#nameddest=unique_46) Data Collection for CSV Data File Creation Topics Related to User [Additions](#page-5-0), on page 6 Upload and [Download](cucm_b_bulk-administration-guide-15_chapter3.pdf#nameddest=unique_56) Files

## <span id="page-2-0"></span>**BAT Spreadsheet User Data Field Descriptions**

The following table provides the field descriptions for adding users details.

**Table 1: Field Description in BAT Spreadsheet for Adding Users**

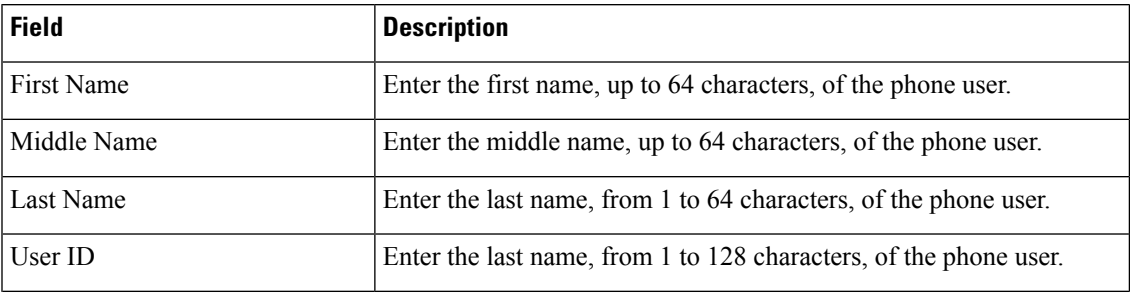

 $\mathbf I$ 

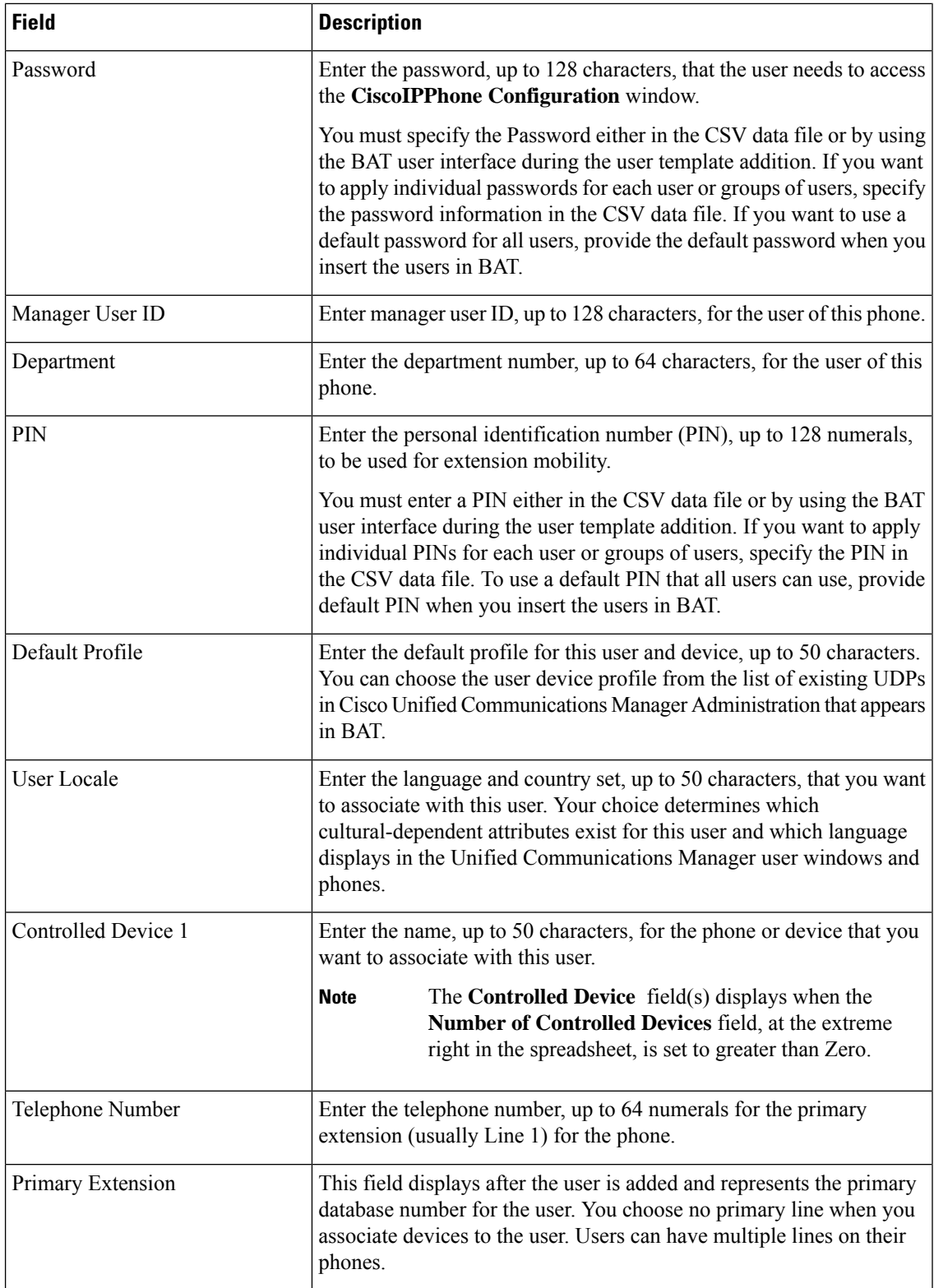

 $\mathbf I$ 

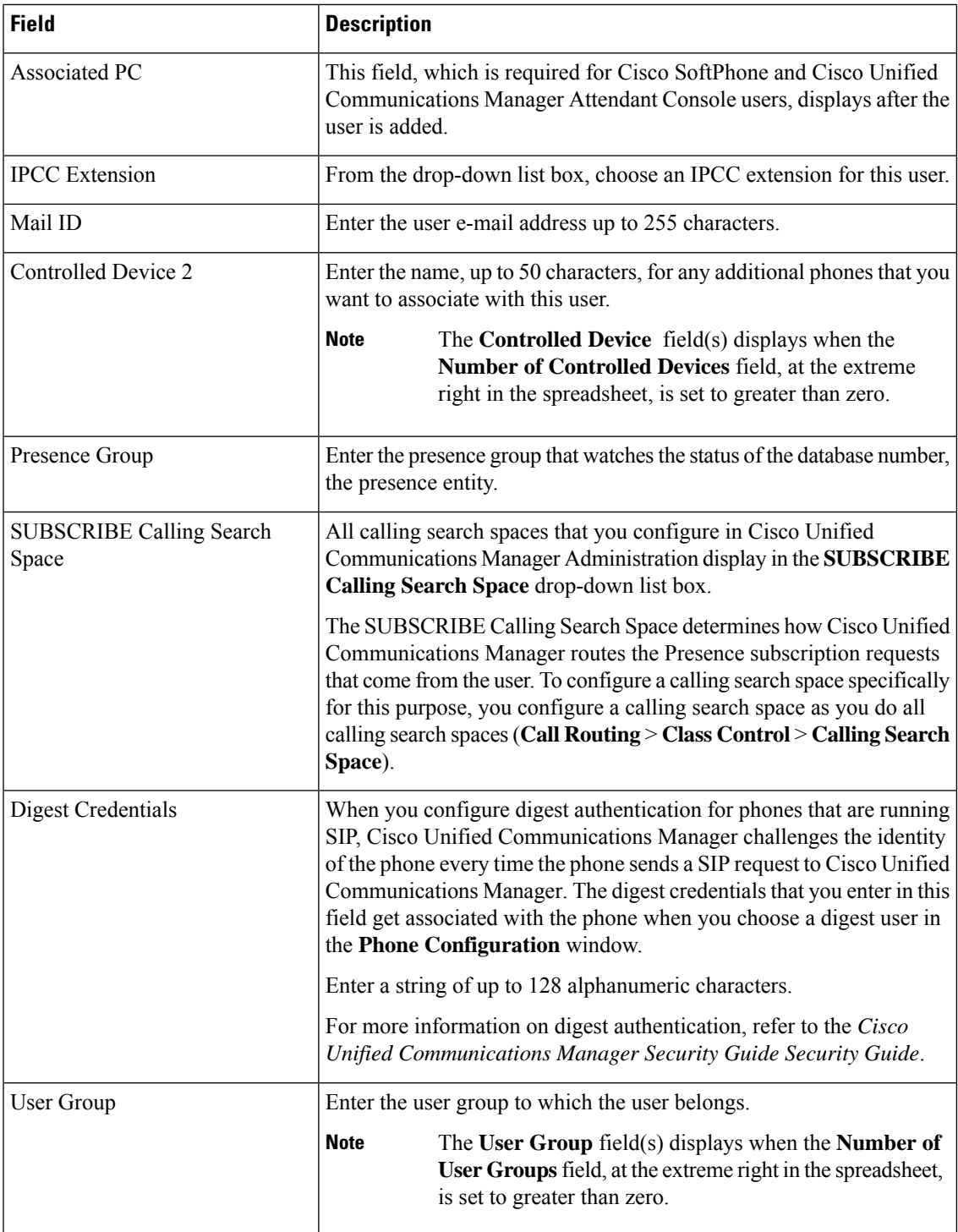

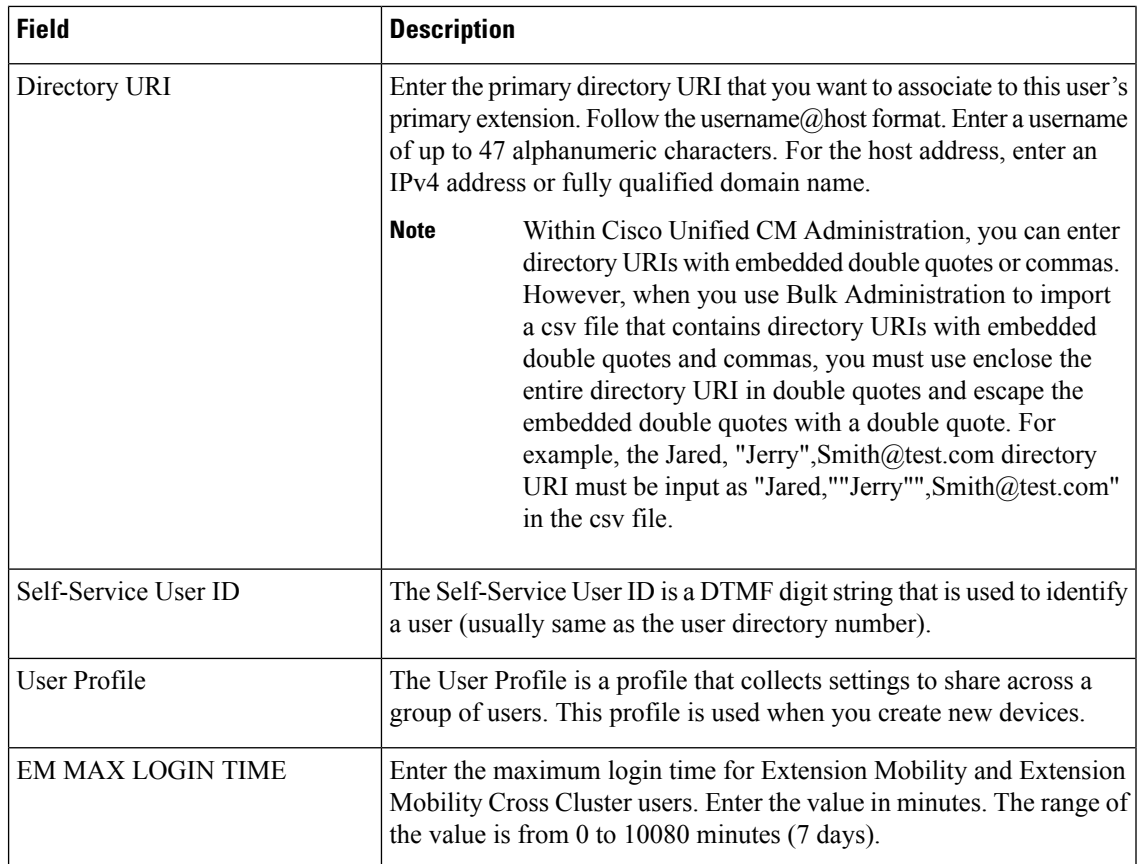

# <span id="page-5-0"></span>**Topics Related to User Additions**

- Add [Users,](#page-0-1) on page 1
- Export User [Records](cucm_b_bulk-administration-guide-15_chapter21.pdf#nameddest=unique_122)
- [Generate](cucm_b_bulk-administration-guide-15_chapter23.pdf#nameddest=unique_152) User Reports
- BAT Log [Files.](cucm_b_bulk-administration-guide-15_chapter79.pdf#nameddest=unique_104)